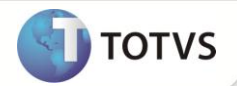

# **Inclusão do Campo DT6\_CHVCTG**

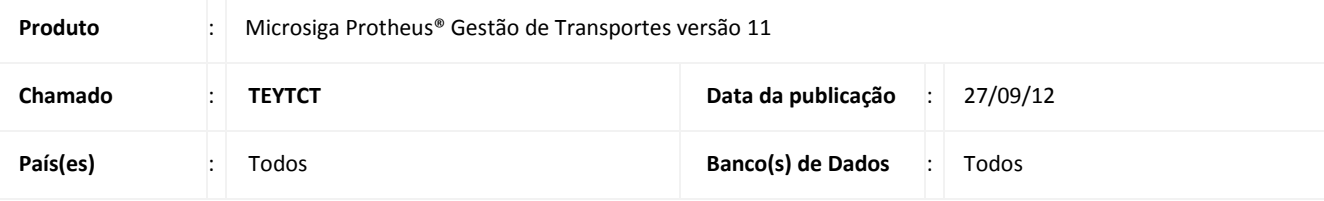

### **Importante**

Esta melhoria depende de execução do *update* de base **TMSP11R1**,conforme **Procedimentos para Implementação**.

Implementada melhoria no módulo **Gestão de Transportes (SIGATMS)** com a criação do campo **Chave Contingência (DT6\_CHVCTG )**, que permite emitir a chave de contingência na transmissão do arquivo para **SEFAZ**, de acordo com a legislação abaixo:

#### **Nos termos da cláusula décima terceira do Ajuste SINIEF 09/07:**

Quando em decorrência de problemas técnicos não for possível gerar o arquivo do CT-e, transmiti-lo ou obter resposta à solicitação de Autorização de Uso do CT-e, o interessado deve imprimir o DACTE utilizando formulário de segurança nos termos da cláusula vigésima, consignando no campo observações a expressão "DACTE em Contingência. Impresso em decorrência de problemas técnicos", em no mínimo três vias, tendo as vias as seguintes finalidades:

- Acompanhar a carga, que pode servir como comprovante de entrega;
- Ser mantida em arquivo pelo emitente pelo prazo estabelecido na legislação tributária para a guarda dos documentos fiscais;
- Ser entregue ao tomador do serviço, que deverá mantê-la em arquivo pelo prazo estabelecido na legislação tributária para a guarda dos documentos fiscais.

**§ 1º** - O emitente deve efetuar a transmissão do CT-e imediatamente após a cessação dos problemas técnicos que impediram a sua transmissão ou recepção da autorização de uso do CT-e.

**§ 2º** - Se o CT-e transmitido nos termos do §1º vier a ser rejeitado pela administração tributária, o contribuinte deve:

- Regerar o arquivo com a mesma numeração e série, sanando a irregularidade que motivou a rejeição;
- Solicitar nova Autorização de Uso do CT-e;
- Imprimir em formulário de segurança o DACTE correspondente ao CT-e autorizado;
- Providenciar, junto ao tomador, a entrega do CT-e autorizado bem como do novo DACTE impresso nos termos da alínea "c".

**§ 3º-** O tomador deve manter em arquivo pelo prazo decadencial estabelecido pela legislação tributária, junto à via mencionada no inciso III do caput, a via do DACTE recebida nos termos da alínea "d" do §2º.

# **Boletim Técnico**

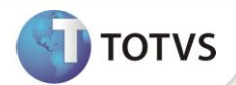

**§ 4º -** Se após decorrido o prazo de 30 dias do recebimento do DACTE impresso em contingência o tomador não puder confirmar a existência da Autorização de Uso do CT-e, deverá comunicar o fato à unidade fazendária do seu domicílio.

**§ 5º** - O contribuinte deve lavrar termo no livro Registro de Documentos Fiscais e Termos de Ocorrência, modelo 6, informando o motivo da entrada em contingência, número dos formulários de segurança utilizados, a data e hora do seu início e seu término, bem como a numeração e série dos CT-e gerados neste período.

#### **PROCEDIMENTO PARA IMPLEMENTAÇÃO**

### Importante

Antes de executar o compatibilizador **TMSP11R1** é imprescindível:

- a) Realizar o backup da base de dados do produto que será executado o compatibilizador (diretório **\PROTHEUS11\_DATA\DATA**) e dos dicionários de dados **SXs** (diretório **\PROTHEUS11\_DATA\SYSTEM)**.
- b) Os diretórios acima mencionados correspondem à **instalação padrão** do Protheus, portanto, devem ser alterados conforme o produto instalado na empresa.
- c) Essa rotina deve ser executada em **modo exclusivo**, ou seja, nenhum usuário deve estar utilizando o sistema.
- d) Se os dicionários de dados possuírem índices personalizados (criados pelo usuário), antes de executar o compatibilizador, certifique-se de que estão identificados pelo *nickname*. Caso o compatibilizador necessite criar índices, irá adicioná-los a partir da ordem original instalada pelo Protheus, o que poderá sobrescrever índices personalizados, caso não estejam identificados pelo *nickname*.
- e) O compatibilizador deve ser executado com a **Integridade Referencial desativada\***.

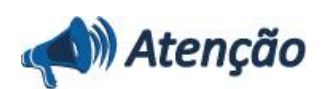

**O procedimento a seguir deve ser realizado por um profissional qualificado como Administrador de Banco de Dados (DBA) ou equivalente!** 

**A ativação indevida da Integridade Referencial pode alterar drasticamente o relacionamento entre tabelas no banco de dados. Portanto, antes de utilizá-la, observe atentamente os procedimentos a seguir:**

- i. No **Configurador (SIGACFG)**, veja **se a empresa utiliza** Integridade Referencial, selecionando a opção **Integridade/Verificação (APCFG60A)**.
- ii. Se **não há** Integridade Referencial **ativa**, são relacionadas em uma nova janela todas as empresas e filiais cadastradas para o sistema e nenhuma delas estará selecionada. Neste caso, **E SOMENTE NESTE, não é necessário** qualquer outro procedimento de **ativação ou desativação** de integridade, basta finalizar a verificação e aplicar normalmente o compatibilizador, conforme instruções.
- iii. **Se há** Integridade Referencial **ativa** em **todas as empresas e filiais**, é exibida uma mensagem na janela **Verificação de relacionamento entre tabelas**. Confirme a mensagem para que a verificação seja concluída, **ou**;
- iv. **Se há** Integridade Referencial **ativa** em **uma ou mais empresas**, que não na sua totalidade, são relacionadas em uma nova janela todas as empresas e filiais cadastradas para o sistema e, somente, a(s) que possui(em)

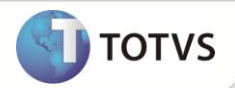

integridade está(arão) selecionada(s). Anote qual(is) empresa(s) e/ou filial(is) possui(em) a integridade ativada e reserve esta anotação para posterior consulta na reativação (ou ainda, contate nosso Help Desk Framework para informações quanto a um arquivo que contém essa informação).

- v. Nestes casos descritos nos itens **"iii"** ou **"iv", E SOMENTE NESTES CASOS**, é necessário **desativar** tal integridade, selecionando a opção **Integridade/ Desativar (APCFG60D)**.
- vi. Quando desativada a Integridade Referencial, execute o compatibilizador, conforme instruções.
- vii. Aplicado o compatibilizador, a Integridade Referencial deve ser reativada, **SE E SOMENTE SE tiver sido desativada**, através da opção **Integridade/Ativar (APCFG60)**. Para isso, tenha em mãos as informações da(s) empresa(s) e/ou filial(is) que possuía(m) ativação da integridade, selecione-a(s) novamente e confirme a ativação.

#### **Contate o Help Desk Framework EM CASO DE DÚVIDAS!**

1. Em **Microsiga Protheus® Smart Client**, digite **TMSP11R1** no campo **Programa Inicial**.

## Importante

Para a correta atualização do dicionário de dados, certifique-se que a data do compatibilizador seja igual ou superior a **07/05/12**.

- 2. Clique em **OK** para continuar.
- 3. É apresentada a janela para seleção do compatibilizador. Selecione o programa **TMS11R104 - Atualização das Tabelas / Campos para o CT-e.**
- 4. Ao confirmar é exibida uma mensagem de advertência sobre o *backup* e a necessidade de sua execução em **modo exclusivo**.
- 5. Clique em **Processar** para iniciar o processamento. O primeiro passo da execução é a preparação dos arquivos. É apresentada uma mensagem explicativa na tela.
- 6. Em seguida, é exibida a janela **Atualização concluída** com o histórico (*log*) de todas as atualizações processadas. Nesse *log* de atualização são apresentados somente os campos atualizados pelo programa. O compatibilizador cria os campos que ainda não existem no dicionário de dados.
- 7. Clique em **Gravar** para salvar o histórico (*log*) apresentado.
- 8. Clique em **OK** para encerrar o processamento.

#### **ATUALIZAÇÕES DO COMPATIBILIZADOR**

- 1. Criação no arquivo **SX3 Campos**:
	- Tabela DT6 Documento de Transporte:

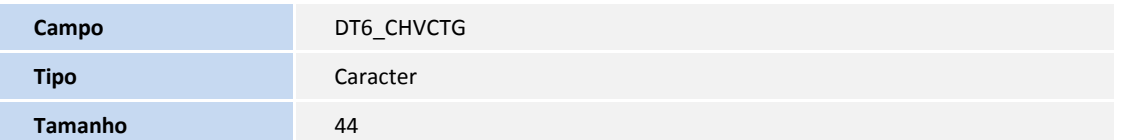

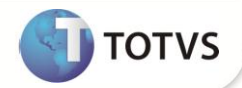

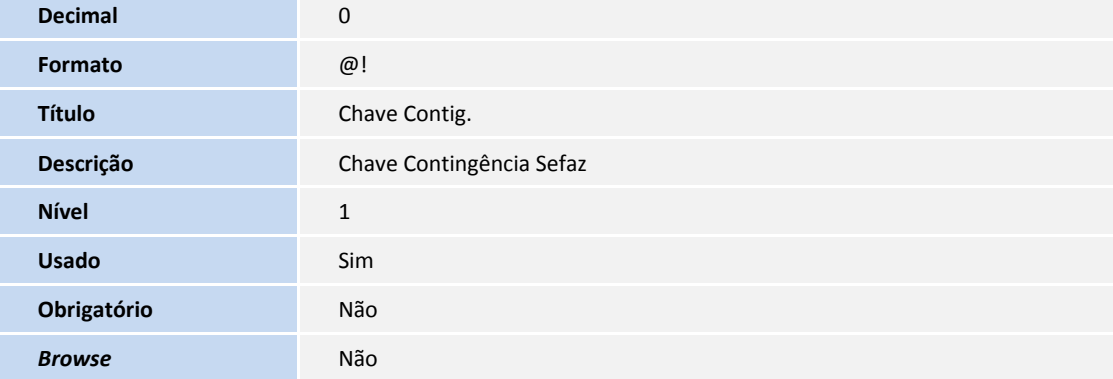

#### **PROCEDIMENTOS PARA UTILIZAÇÃO**

- 1. Em **Gestão de Transporte (SIGATMS)** acesse **Miscelânea/Cte Sefaz/Cte Sefaz (SPEDCTE)**.
- 2. Clique em **Parâmetros** e configure o parâmetro **Versão Cte** com a opção **1.04.**
- 3. Configure o parâmetro **Modalidade** com a opção **7- Contingência FS-DA.**
- 4. Em **Gestão de Transporte (SIGATMS)** acesse **Atualizações/Recebimento/Entrada Dc. Cliente (TMSA050)**.
- 5. Efetue a Inclusão de um novo documento.
- 6. Acesse **Atualizações/Recebimento/ Cálculo de Frete (TMSA200).**
- 7. Selecione o documento criado anteriormente e clique na opção **Calcular.**

O Sistema apresenta a janela com o status do cálculo.

8. Clique na opção **CT-e** e configure os parâmetros de filtro.

O Sistema apresenta a janela com os documentos a serem transmitidos para SEFAZ.

9. Selecione o documento desejado e clique na opção **Transmitir.**

Após a transmissão o documento fica com status **Verde – 004- Lote ainda não Transmitido**.

10. Clique na opção **DACTE** e configure os parâmetros de filtro.

O Sistema apresenta a impressão DACTE após a transmissão.

#### **INFORMAÇÕES TÉCNICAS**

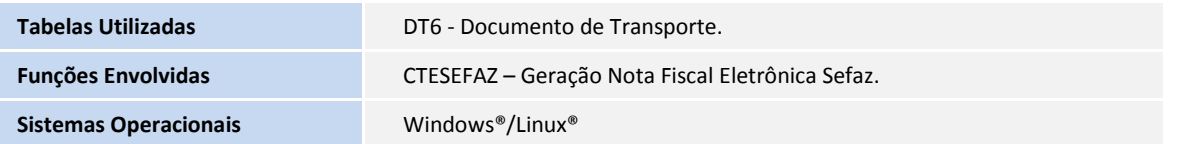